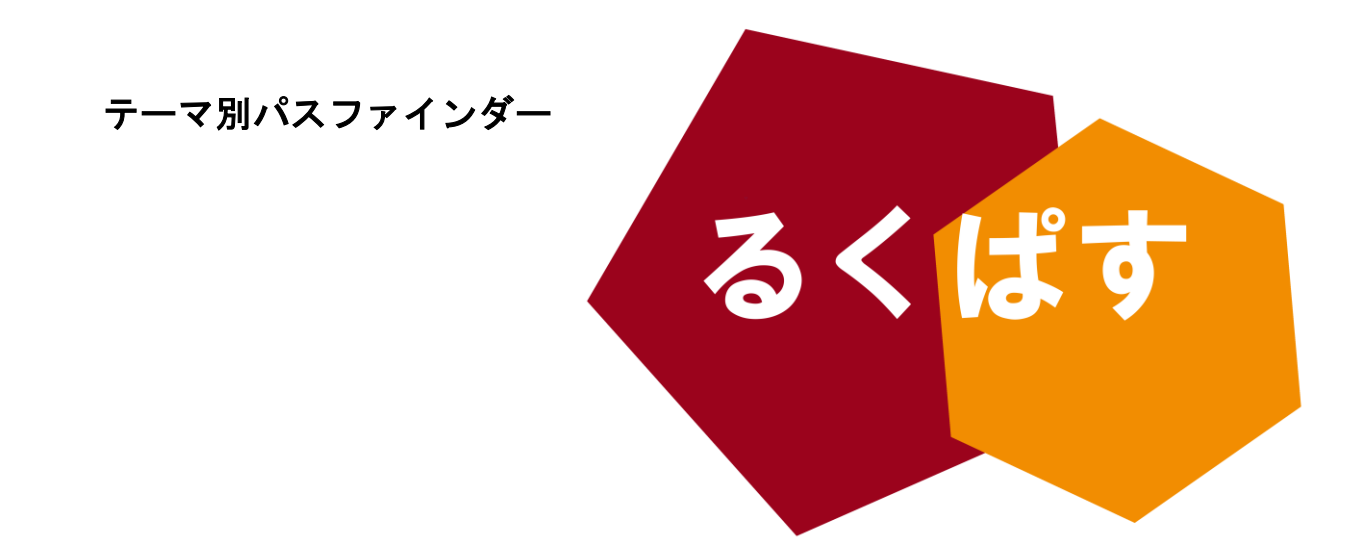

# レポート・論文を書く前に 知っておきたい WORD の機能 Vol.05 タブとショートカットキーを使いこなす編

## ■ パスファインダーとは?

Pathfinder(パスファインダー)とは、探検者/草分け/開拓者の意。レポート作成や論文作成で、何を すればいいのか、どこへ行けばいいのかわからない!そんな人のための助けになるように作成した、学問の 「道しるべ」です。

> 作成日:2017 年 10 月 24 日 大阪大学 外国学図書館 | 箕面キャンパス | ラーニングコモンズ るくす| LS チーム

# I. イントロダクション

#### タブとショートカットキーを使いこなす編 とは?

Microsoft 社の Office スイート"Word(以下,ワード)"を論文等で利用する際に何とかうまく効率化でき ないかと感じている人は多いと思います.本るくぱすでは,ワードの,特に UI(ユーザーインターフェース) を担うリボン内の"タブ"と,ショートカットキーを変更(Modificate)しようと思います.

本るくぱすの前半では,「よくつかう機能を全部まとめた独自のタブ」を作成することができるようにな ります.ぜひご自身が所有するパソコンをいじりながら読んでみてください.

本るくぱすの後半では,ショートカットキーを独自設定する方法をお伝えします.もしよく使う機能のシ ョートカットキーを知りたい場合は,ぜひ確認してみてください.

※本チュートリアルは WindowsOS 用の Office Word2016 を使用しています.阪大生は無料で入手できま す.(方法,条件等は KOAN を探すか,LS まで!)

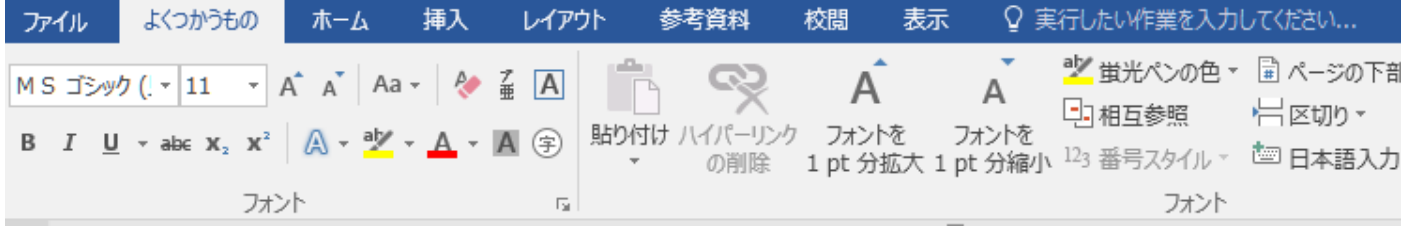

## II. タブ設定編:なんでそもそもタブを変更するの?

タブを作成する前に,必要な機能を選定しておく必要があります.通常,タブは上の図で見たように,「フ ァイル」「ホーム」···などと,複数に分かれています.しかし,すべての機能を平等に使うわけではありませ ん.例えば,

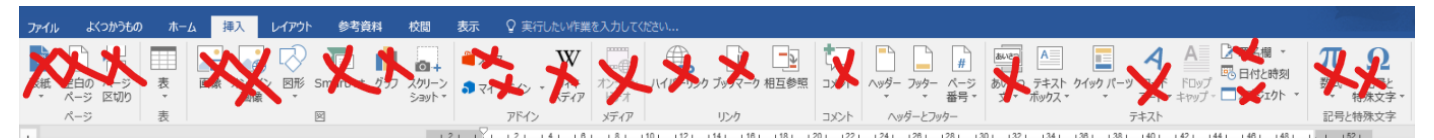

「挿入」のタブはこんな感じです.表や図表,相互参照などは使いますが,コメントは「Ctrl+Alt+M」で入れ るためにボタンとして必要ありません.このように考えると,ほぼ無駄なスペースだということになります.

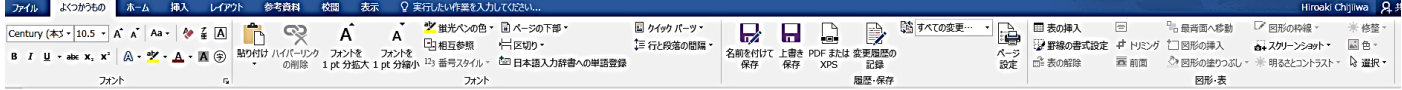

そしてこれが,独自設定したタブです.必要なもの,そもそもタブに存在しないもの,よく使うもの,ショート カットキーが覚えられないもなどをまとめてあります.これで,普段必要なものは簡単に見つかるようにな る,というわけです.

## III. タブを独自に設定する方法

ではさっそく,一つ一つ設定する方法を説明していきます.ご自身の Word で確認しながら,一緒に進めてい ってみてください.

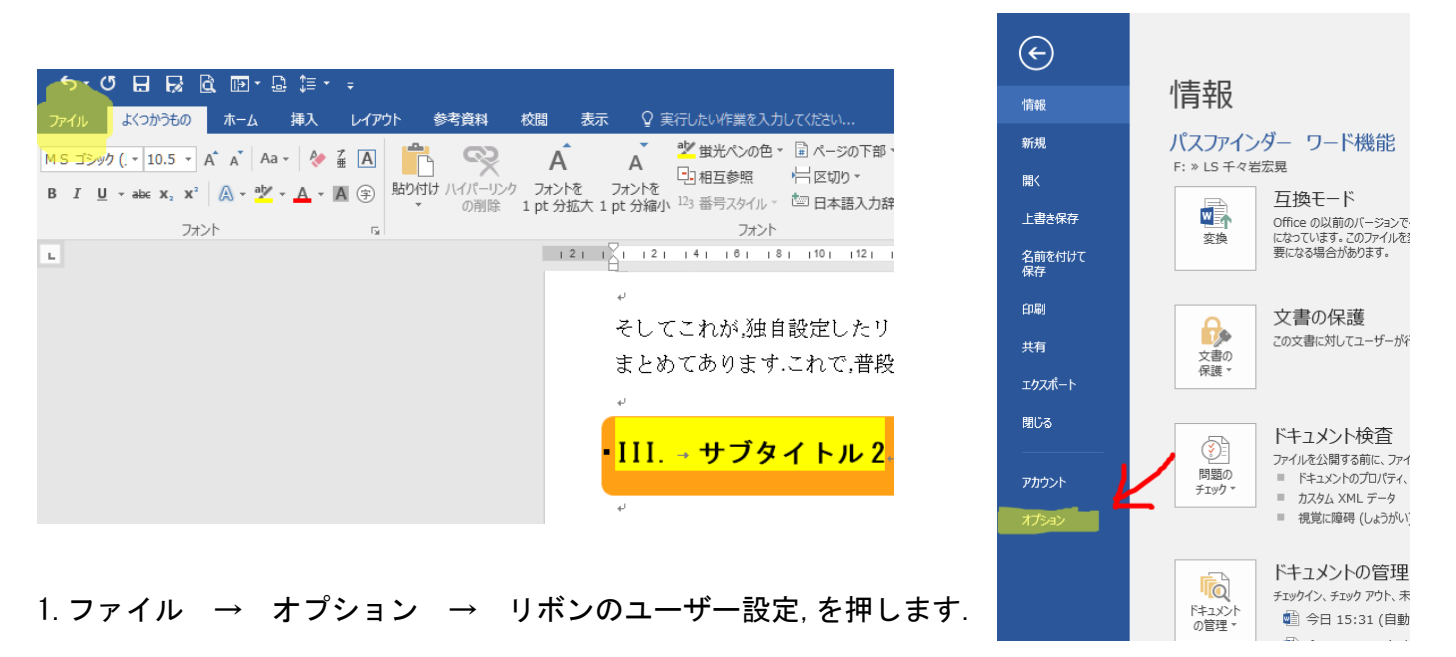

2.リボンのユーザー設定を[メインタブ]にし,[新しいタブ]をクリックして作成します.

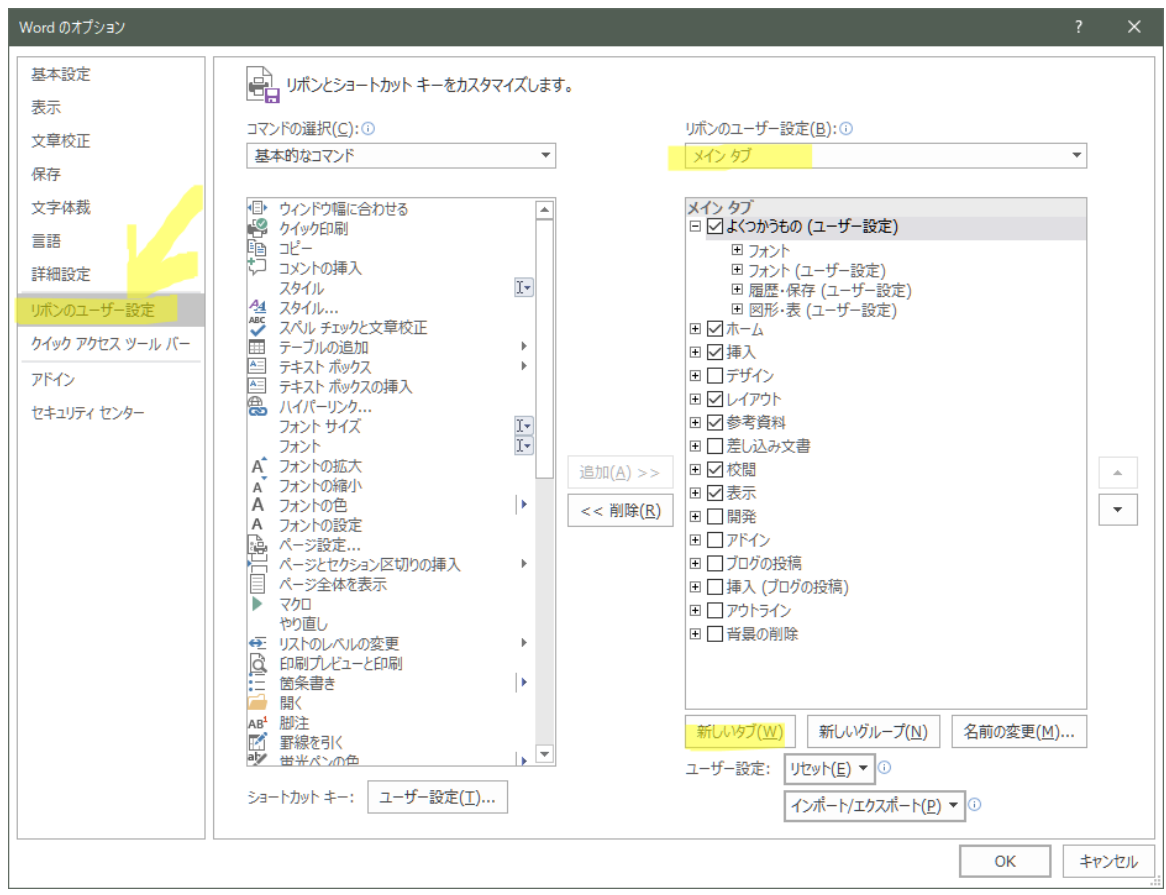

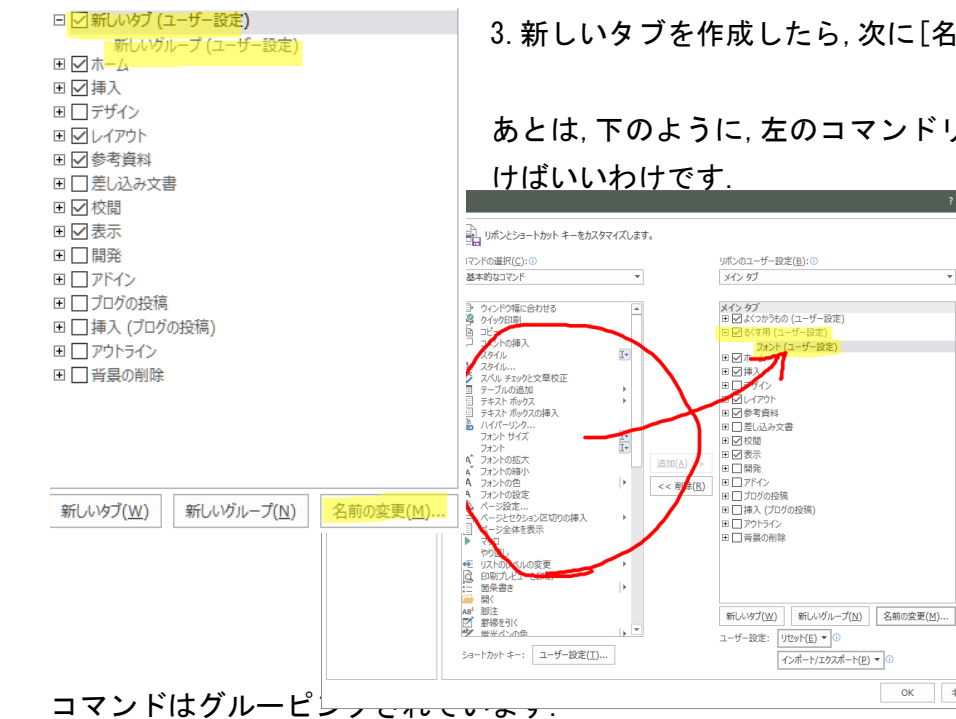

3.新しいタブを作成したら,次に[名前の変更]を押します.

あとは,下のように,左のコマンドリストから,機能を選択し,追加してい

 $\frac{1}{\sqrt{2}}$ 

 $\begin{array}{|c|c|c|}\hline & \multicolumn{3}{|c|}{4\pi}\times\mathbb{R}^m\end{array}$  OK

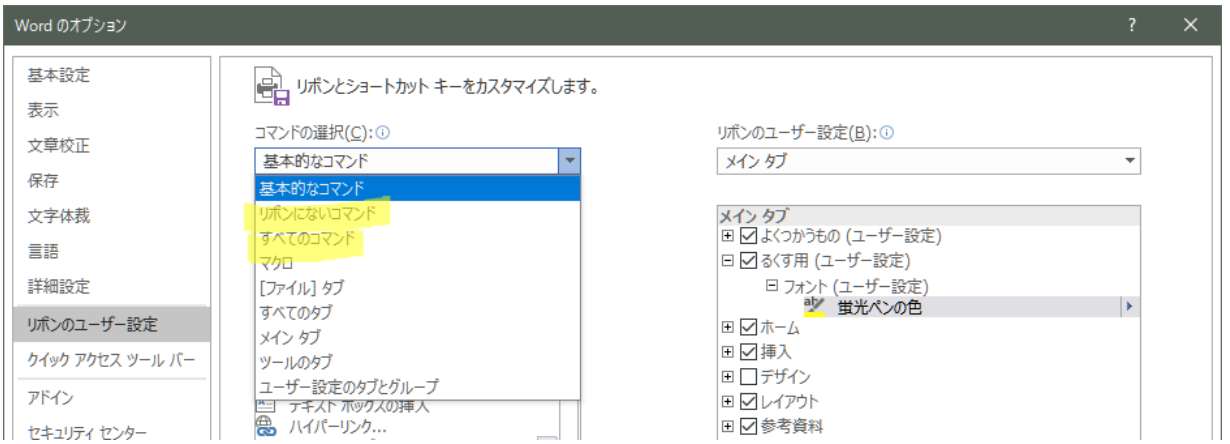

4. 右のメインタブから追加先のグループを選択し(下の図では「フォント]), 左からコマンドを選択, 追加を

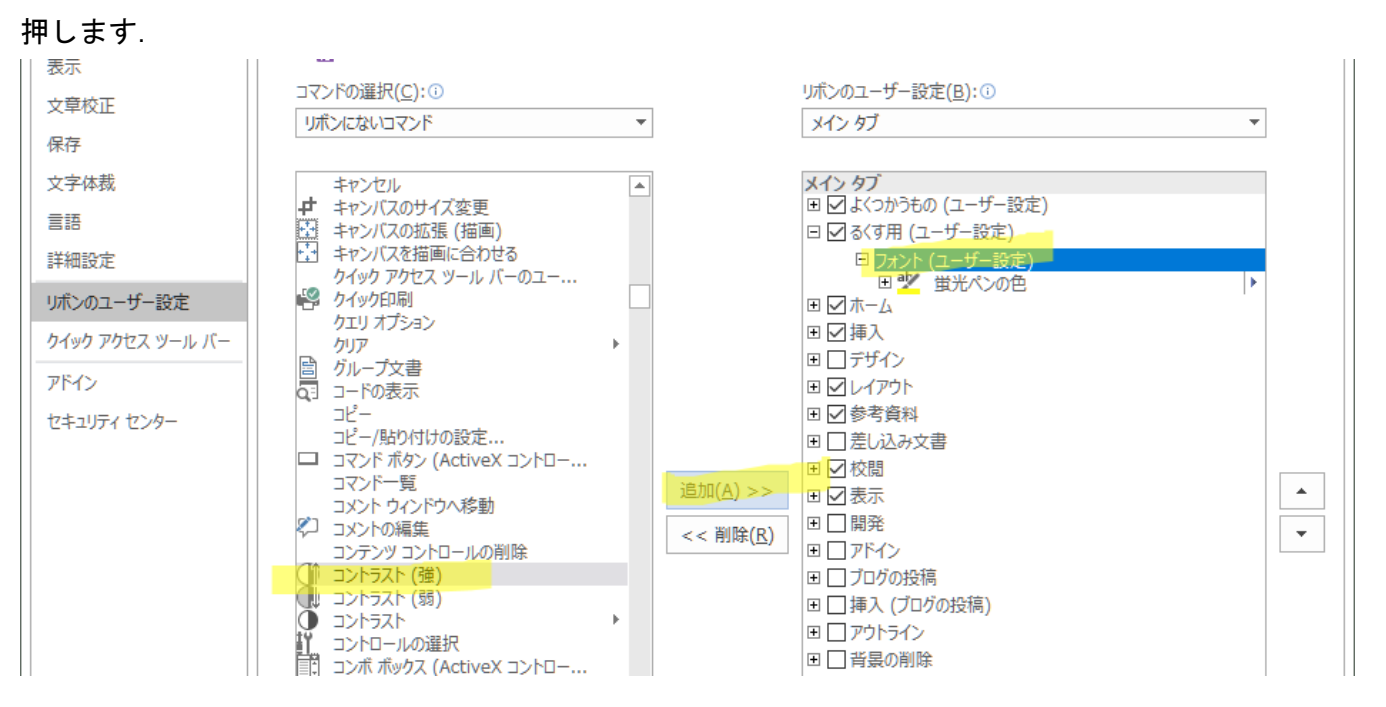

#### 5.新しいグループがほしければ,下の[新しいグループ(N)]を押します.

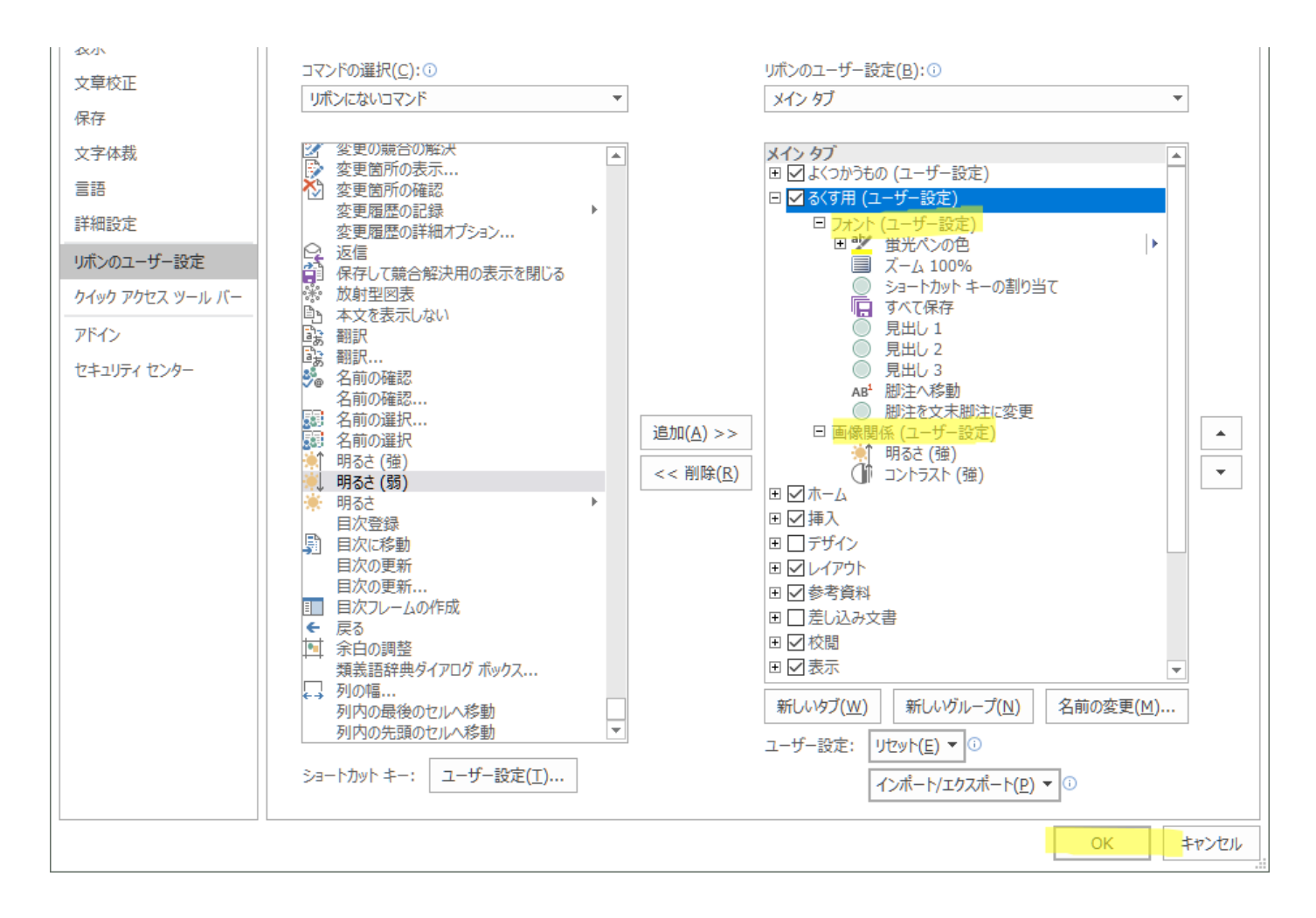

#### 6.追加し終えたら,[OK]を押してください.自身で設定されたタブが完成していると思います.

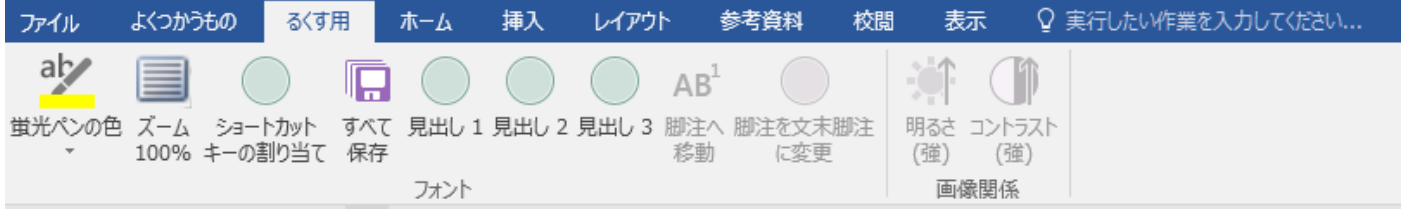

いかがでしたでしょうか.使用したタブをさらに上手に使用するために,Alt キーを使用する方法もありま す.Alt キーを押すと,以下のように文字が浮かびます.数字,あるいはアルファベット(またはその組み合わ せ)を打つと,タブを移動したり,マウスを使わずに,ボタンにたどり着いたりできます.片手がふさがってい るときや,マクロ機能を合わせて使うとより効果的です.

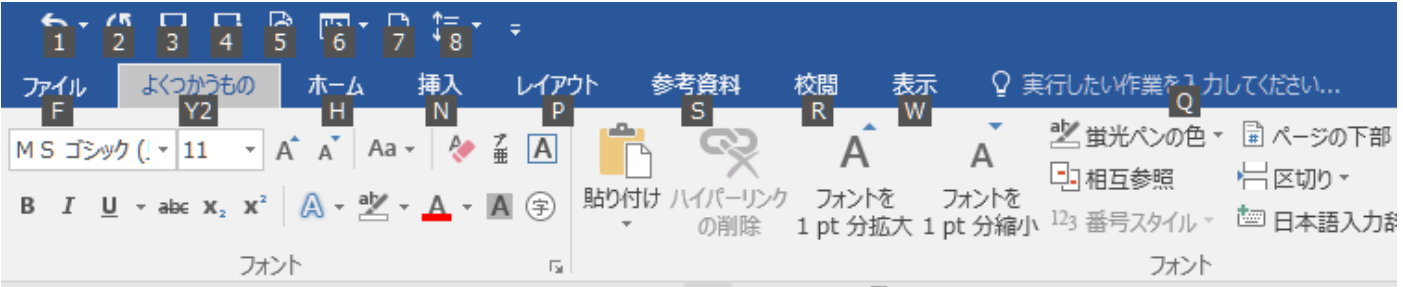

## IV. ショートカット設定編:なぜそもそもショートカットキーを使うの?

Word では文字を打つことがほとんどだと思いますが,その際にマウスやトラックパッドを使う場合,そこま で指や腕を移動させる必要があります.それに加えて,操作時間も加わります.例えばこれらに余分に 3 秒か かったとして,これを一時間に 60 回やるとします.さらに,それを日に 4 時間,365 日行うとすると···

3 秒×60 回×4 時間×365 日=4380 分=73 時間

です. 一年のうち 3 日間をマウスからキーボード, キーボードからマウスへ動かしているだけなんて…と思 われる方も出てきたのではないでしょうか.

その点,ショートカットは例えばコピーなら,Ctrl+C,Word でコメントするなら Ctrl+Alt+M,というように, キーボードから手を動かすことなく利用できます.もちろん図形描写などにはマウスが必要ですが,それを 差し引いても,知っておく価値は十分にあります.

そもそものショートカットのリストを知りたい場合は,検索エンジンなどを使って検索してください.今回 は,さらに使用感を上げるために,自分で独自に設定する方法をお伝えします.

## V. ショートカットキーを変更,新設する手順

1.まず適当にファイルを開き,ファイル→オプション→リボンのユーザー設定の順に進みます.

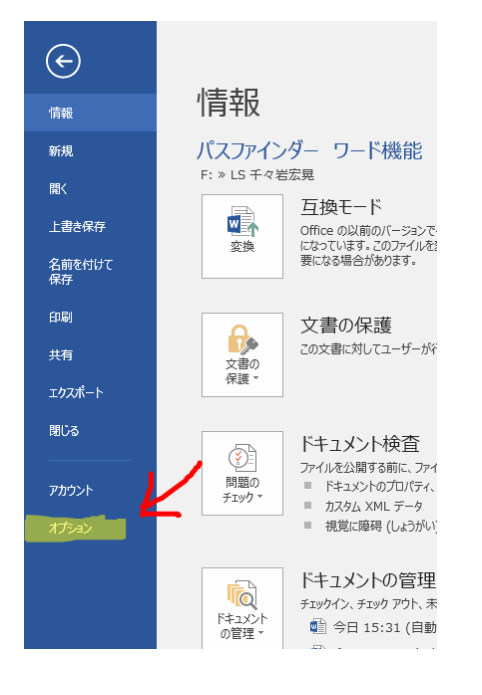

2.すると,下中央よりやや左に, [ショートカット:ユーザー設定]の 文字が見えます.押します.

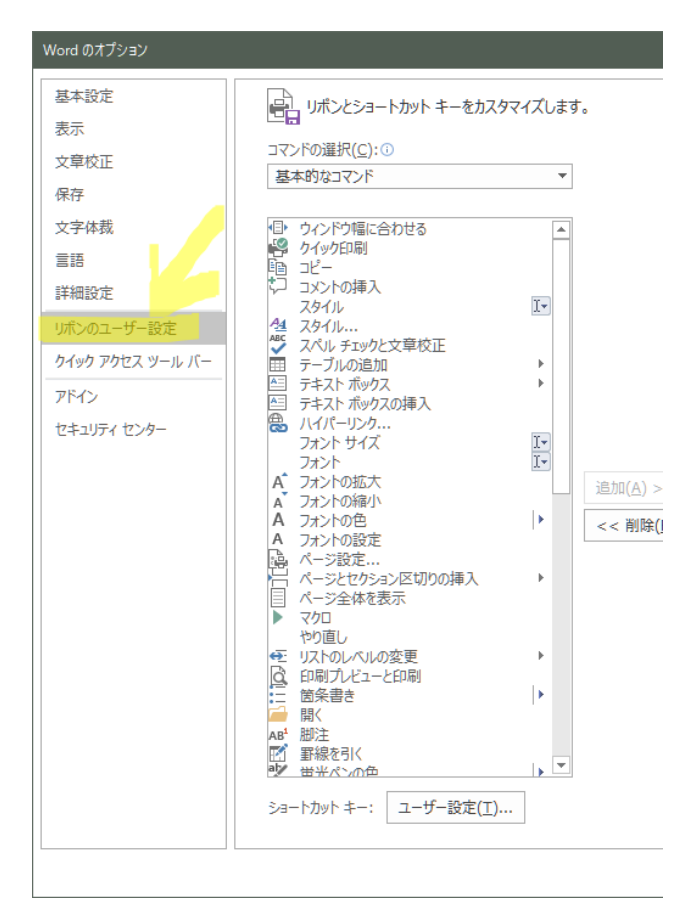

今回は Alt + P を押すと,PDF に出力するショートカットキーを設定しようと考えています.

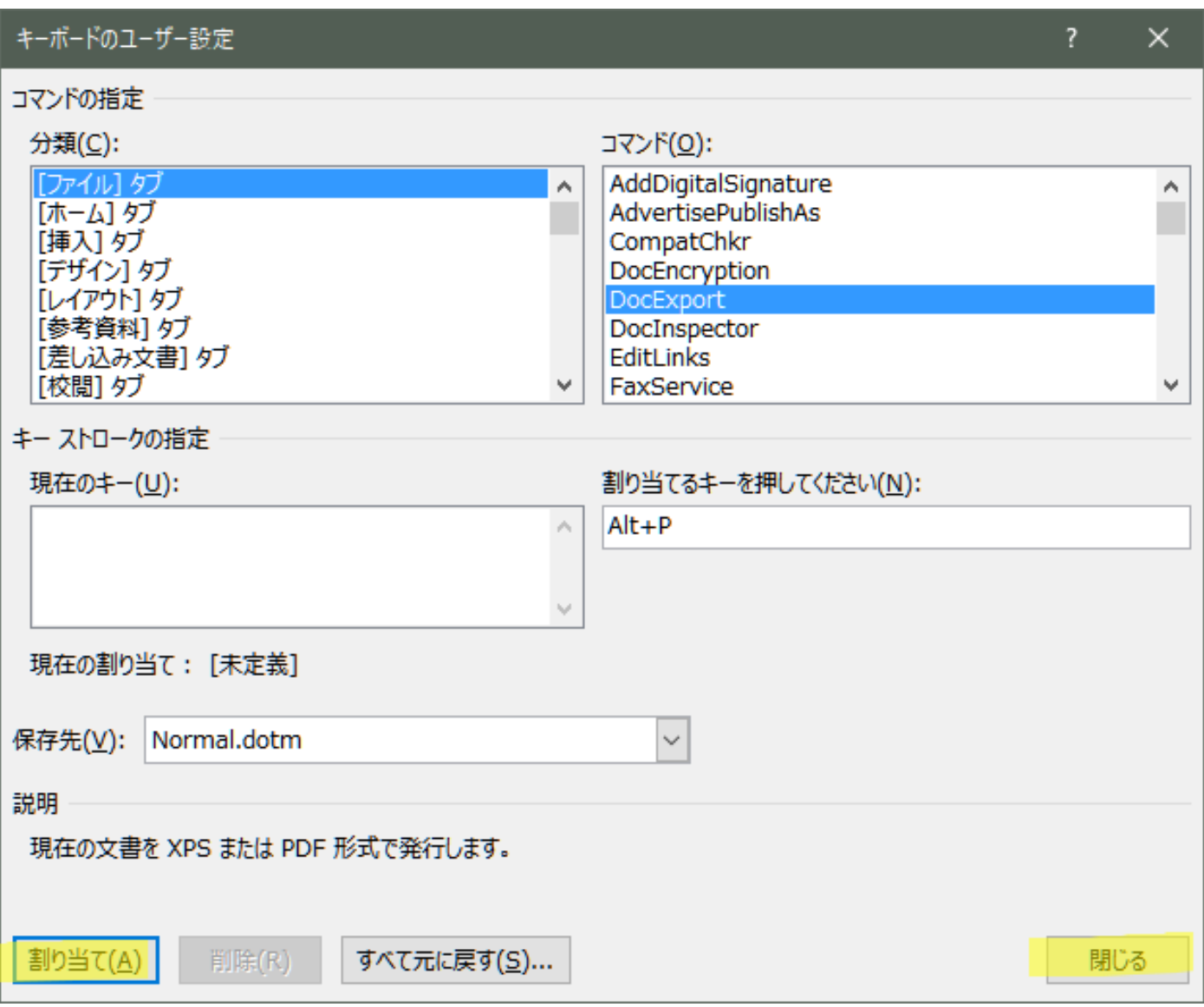

4.コマンドの指定→分類→ファイル→DocExport を選びます.割り当てるキーを実際にキーボードで押しま す.

現在の割り当て,によると,Alt+P は何も設定されていないようなので,好都合です.もしなにか別のものが 設定されていて,それを残したいならば,別のショートカットキーを選択してください. 5.[割り当て]ボタンを押して,設定します.

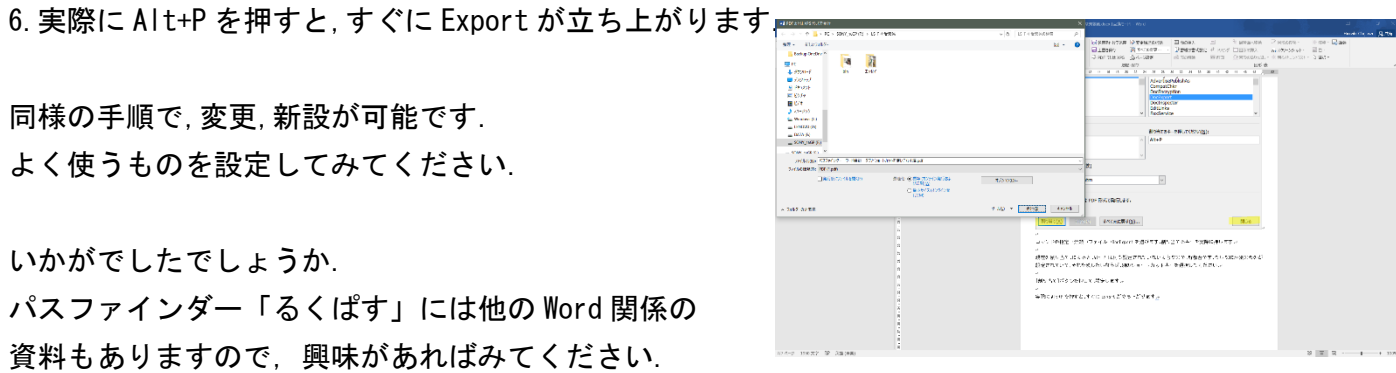

-------- MEMO --------

# ■ [パスファインダーの凡例]

図書の情報は以下の順に表記しています。(主に論文の参考文献に使われている書式です。)  $\left\langle \right\rangle$ 著者名(出版年)『本の名前』出版社名, 翻訳者名 (あれば)

説明の最後に、【 】で貸し出し可能な図書館と配架場所、請求記号を記しました。  $\left\langle \right\rangle$ 総合図 → 総合図書館(豊中キャンパス) 生命図 → 生命科学図書館(吹田キャンパス) 理工学図 → 理工学図書館(吹田キャンパス) 人図 → 人間科学研究科図書室(吹田キャンパス) 外国図 → 外国学図書館(箕面キャンパス) 外国図-雑誌 → 直近1~2年に出版されたものは3階雑誌コーナー、バックナンバーは1階書庫 電 → 電子ジャーナル、電子ブック ※雑誌、電子ジャーナルは、すべての巻号が利用できるとは限りません。

- 検索を容易にするために、ISBN(各図書固有の識別番号)や ISSN(各雑誌固有の識別番号)を記してい る場合もあります。
- 外国学図書館を中心に紹介していますので、記載している場所以外でも貸し出し可能の場合があります。 図書館各階にある検索端末で確認するか、カウンター/LS デスクまでお尋ねください。